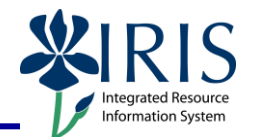

**Process:** Use transaction PA40 to process an Additional Assignment (non-exempt) employee) or Overload Assignment (exempt employee) Action for an employee. Be sure to contact any other departments in which the employee works to discuss which assignment will be Main and discuss employee work hours/overtime, if needed.

**\*\*Before processing this Action for an Overload Assignment, verify that the Staff Overload Form (http://www.uky.edu/HR/comp/intover.pdf) or Faculty Overload Form**

**(http://www.uky.edu/eForms/alphaindex.php?startswith=F) has been completed and approved!**

**Role:** Authorized Users **Frequency:** When Needed

#### **\*\*Additional Notes\*\***

The **Payroll Area** (Biweekly (B1) or Monthly (M1)) for all Additional/Overload Assignments **must match the Payroll Area of the employee's Main** 

**assignment**. Thus, prior to processing this transaction, it is recommended that you contact the employee's Main assignment department or the HR Compensation Office to obtain this information.

It is possible that you will have to change the **Payroll Area** field value when you get to the *Create Organizational Assignment (0001)* infotype during the Action if you

receive this Error Message: **8** Payroll area does not match other active assignmen Research

if the default **Payroll Area** field value for the position is B1 (Biweekly) and you receive the Error Message, then simply change the field value to M1 (Monthly), press the **Enter** key to validate the information, then click on the **Save** icon.

### The **validity dates of an Overload Assignment must cover entire months**,

regardless of the actual dates worked. Thus, the **Start** date for creating and ending an Overload Assignment will always be day 1 of the month. For example: Sally will be working an Overload Assignment from April 4<sup>th</sup> through June 20<sup>th</sup>. The **Start** date when creating the assignment will be April 1st, and the **Start** date for the End of Additional Assignment Action will be July  $1<sup>st</sup>$  (the  $1<sup>st</sup>$  of the next month after the last day worked in the assignment).

**Do not change the End Date** when processing this Action. To end an Additional/Overload Assignment, you will use the End of Additional Assignment Action. This Action may be entered immediately after entering the Additional/Overload Assignment if the end date is known.

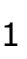

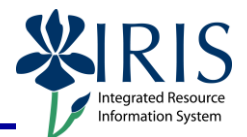

A Hospital Additional/Overload Assignment Action will also contain the following infotypes during the Action:

- *Hospital Salary (9002)* Leave the **As of date** field blank, select the appropriate **Education** degree (for nurses only), and click on the **Save** icon .
- **Person: Change Profile** Click on the **Back** icon **C** to continue.

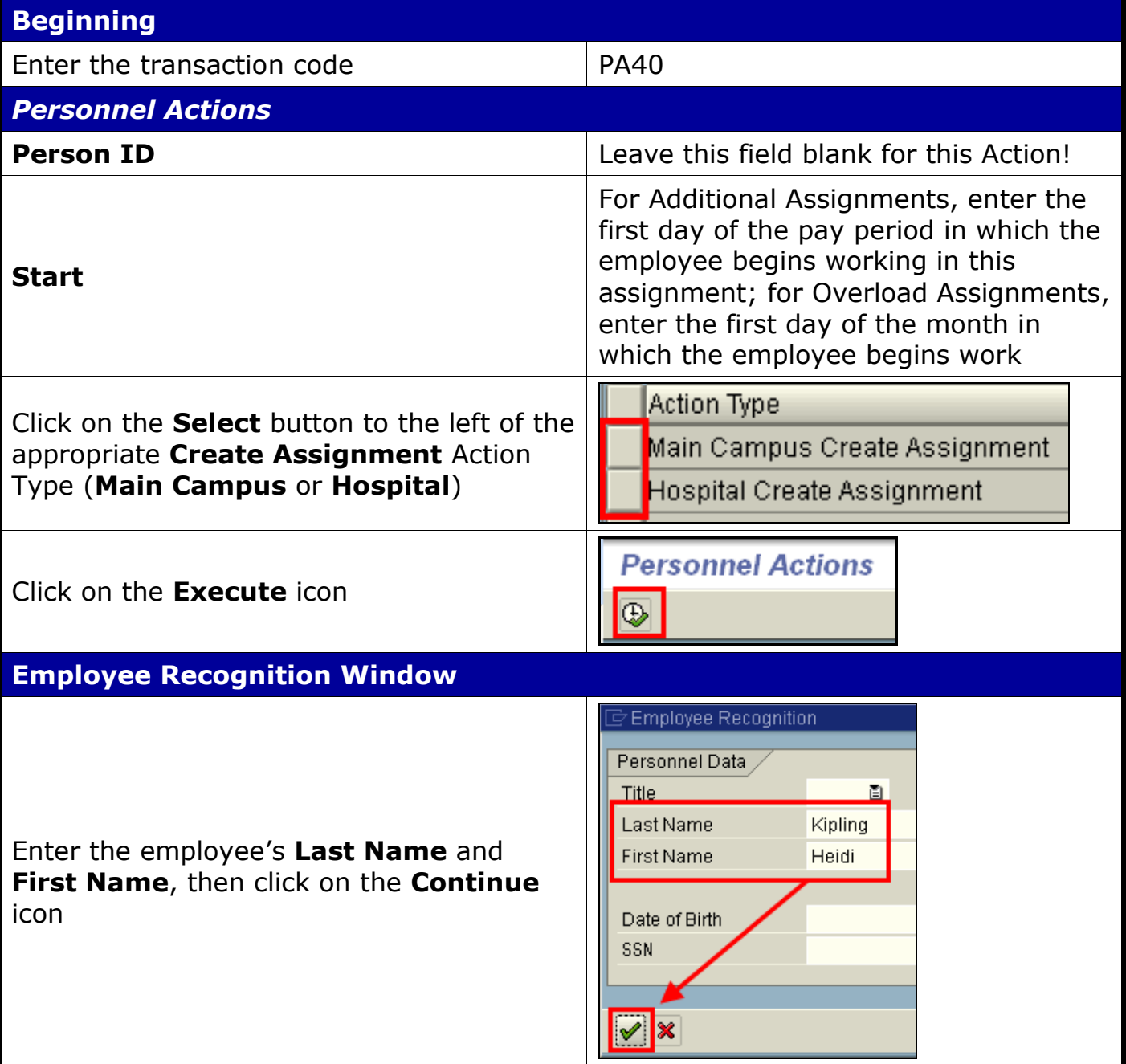

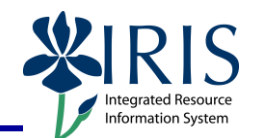

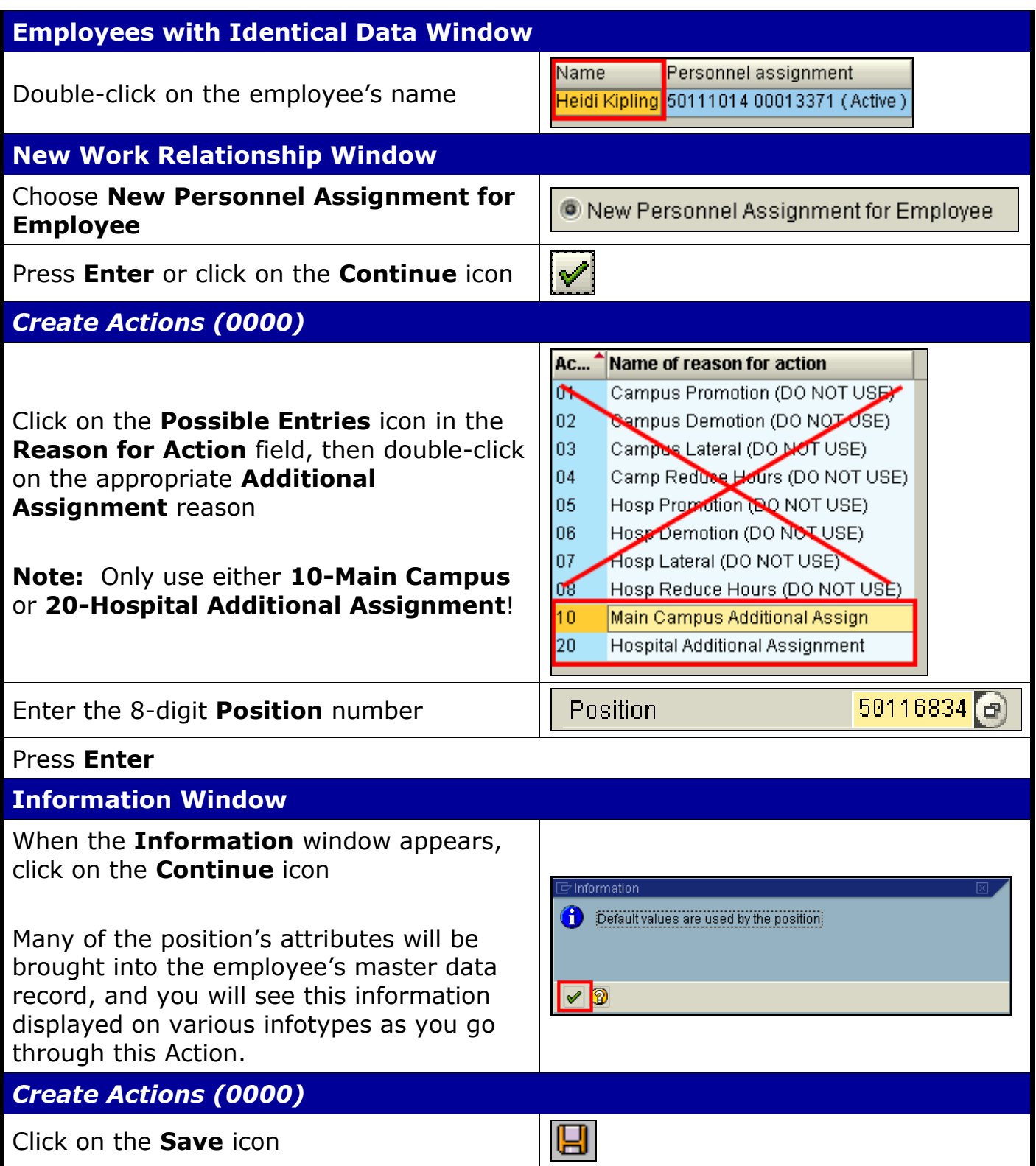

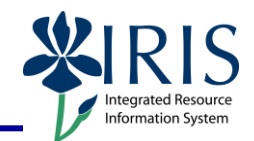

### *Create Organizational Assignment (0001)*

Press **Enter** – The system populates the fields in this infotype.

**Note:** If you receive the Error Message regarding the Payroll Area not matching other active assignments, change the **Payroll Area** field value to the opposite of what is displayed (see the Additional Notes section for more information).

If you have changed the **Payroll Area** field value, press **Enter** to revalidate the information

Click on the **Save** icon

 $i$ con  $\mathbb H$ 

### *Copy Addresses (0006)* **– Permanent Residence**

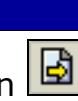

7 Work Address

204 McVey Hall

US United States

859 257-1111

Lexington KY Kentucky

the information – If correct, click on the **Next Record** icon **d** to advance to the next infotype; If incorrect, make the necessary changes and click on the **Save**

**图 40506** 

圁

#### *Create Addresses (0006)* **– Work Address**

Enter the employee's work address, if known: street **Address**, **City**, **State**, **zip code**, and **Telephone Number**

If the address is not known, click on the

**Next record** icon **b** to skip this infotype.

**Note:** Do not enter a **county**.

Click on the **Save** icon

*Create Planned Working Time (0007)*

Press **Enter** to populate the fields – The system will also validate that the **Employment percent** and **Personnel Subarea** fields are in sync. Always check the message in the Status Bar (lower-left corner of the window). It will indicate if the **Employment percent** is fine or if it must be changed!

Address<sub>/</sub> Address type

Care Of Address line 1

Address line 2 City/county

State/zip code

Telephone Number

Country Key

 $\blacksquare$ 

For example, if the position has a **Personnel Subarea** of **Reg FT**, then the 100.00 **Employment percent** is fine. If the position has a **Personnel Subarea** of **Temp PT <.20**, then you must change the **Employment percent** to a number less than 20.00.

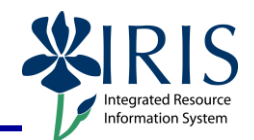

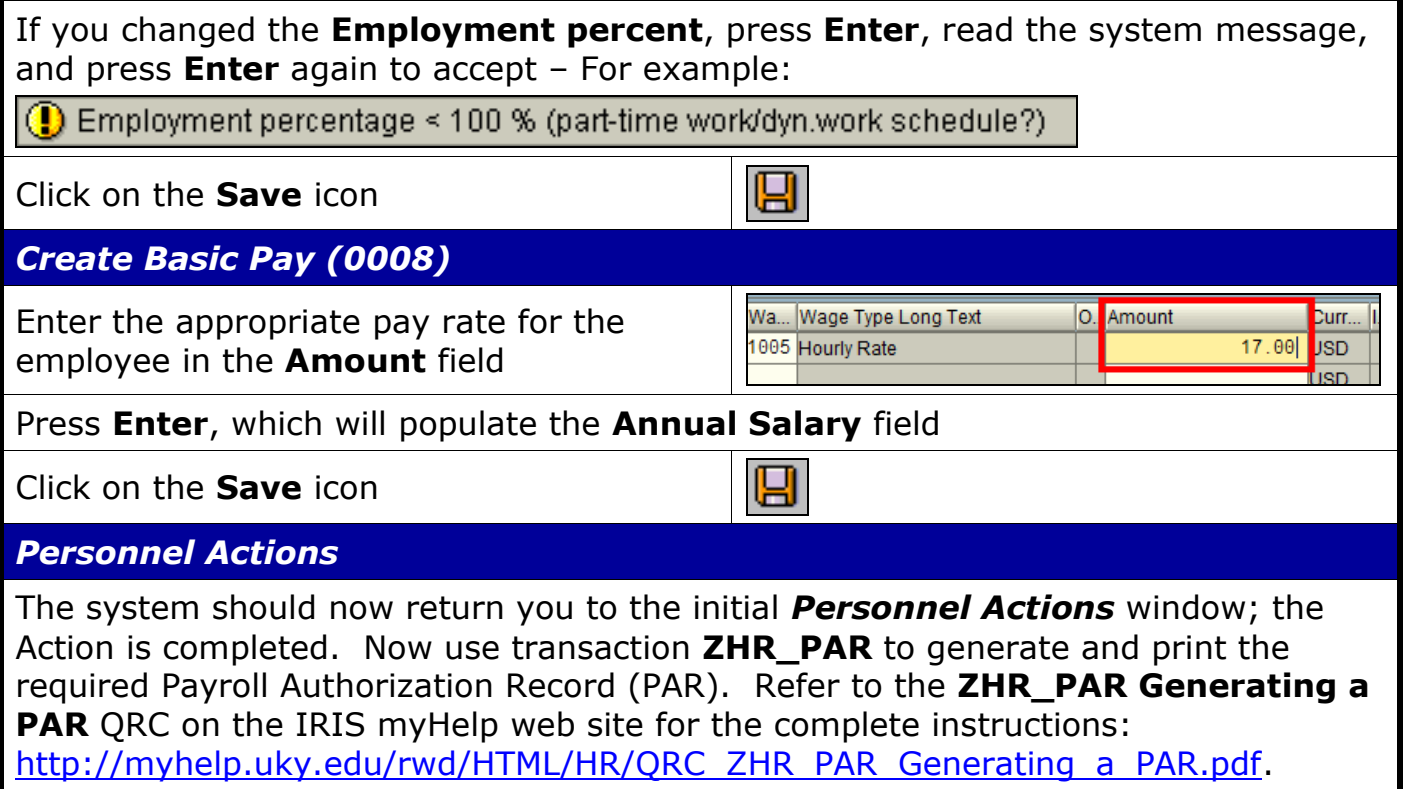